**前言**

非常感谢您购买 ORDRO M3,该款产品采用 SONY 1/2.5 英寸星光 级传感器,高至 5K 的超清画质, 90°横竖屏旋转 3.5 英寸超大显示屏; 120 度的超大广角,更兼可下载手机专用 APP 后通过 Wi-Fi 连接, 实现 手机操控摄像机进行视频和照片的拍摄,并通过 APP 进行编辑分享到您 的社交平台。

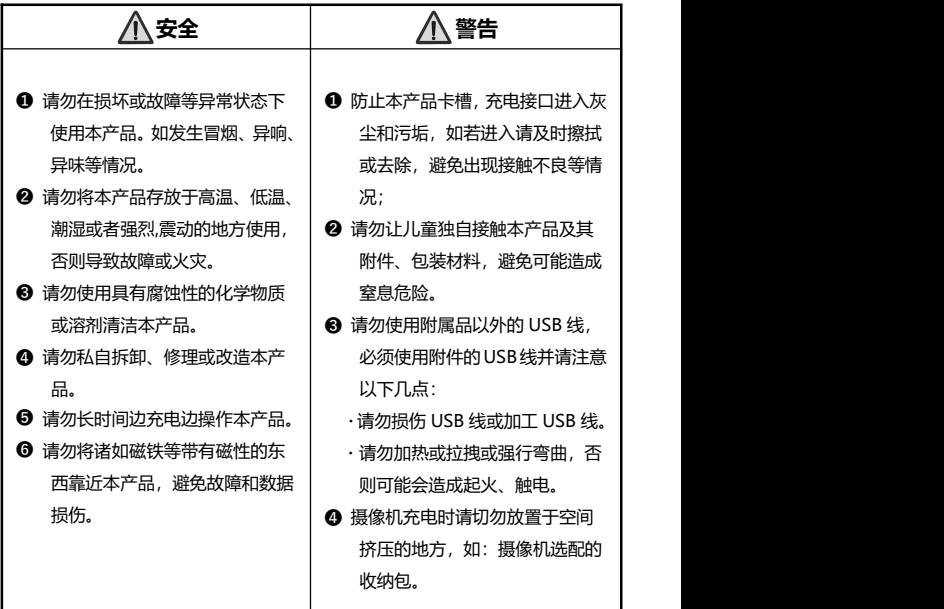

# 目录

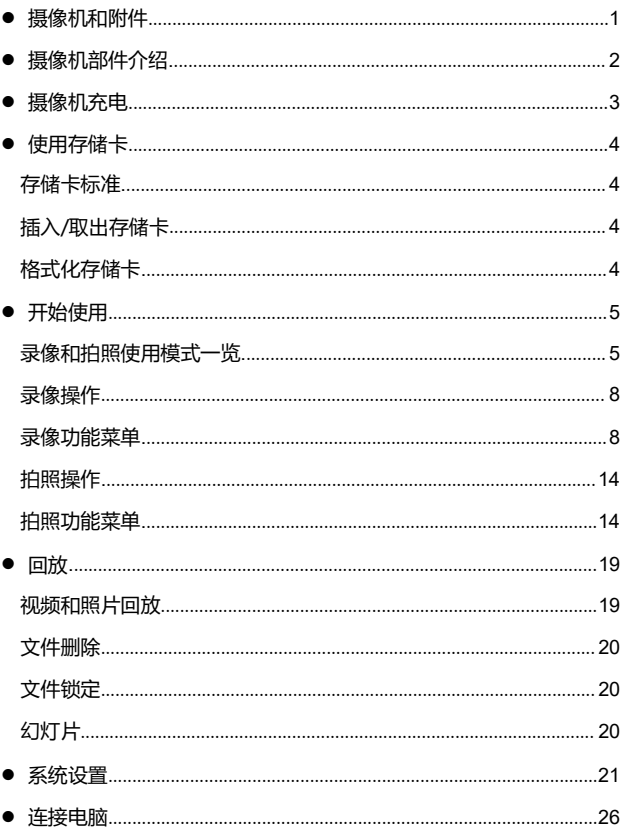

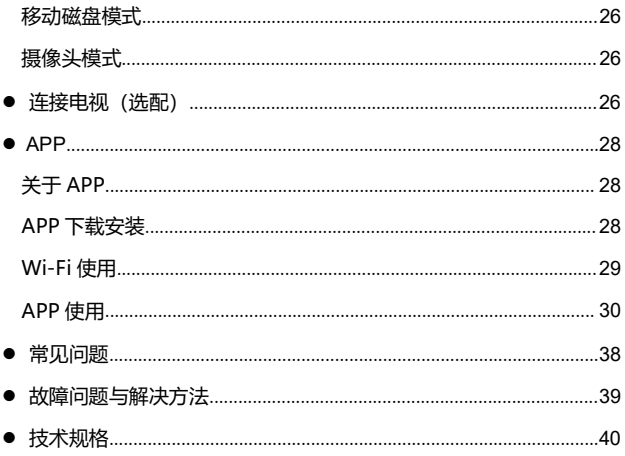

## **摄像机和附件**

使用本产品前请先确认以下附件:

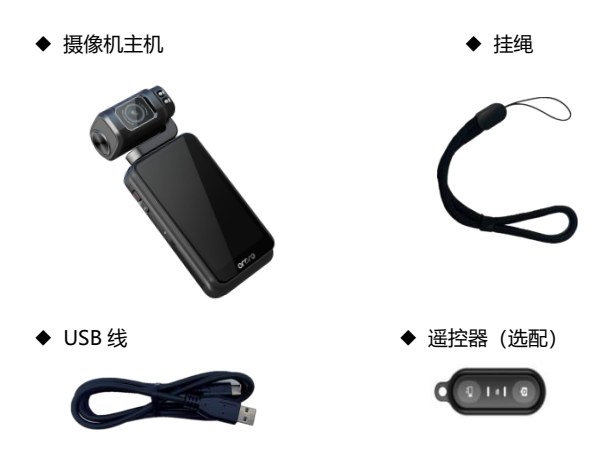

◆ 说明书/合格证/保修卡

注意

●摄像机与遥控器均不支持任何防水,请远离水源。

●摄像机不内置存储空间,使用前请插入存储卡。

## **摄像机部件介绍**

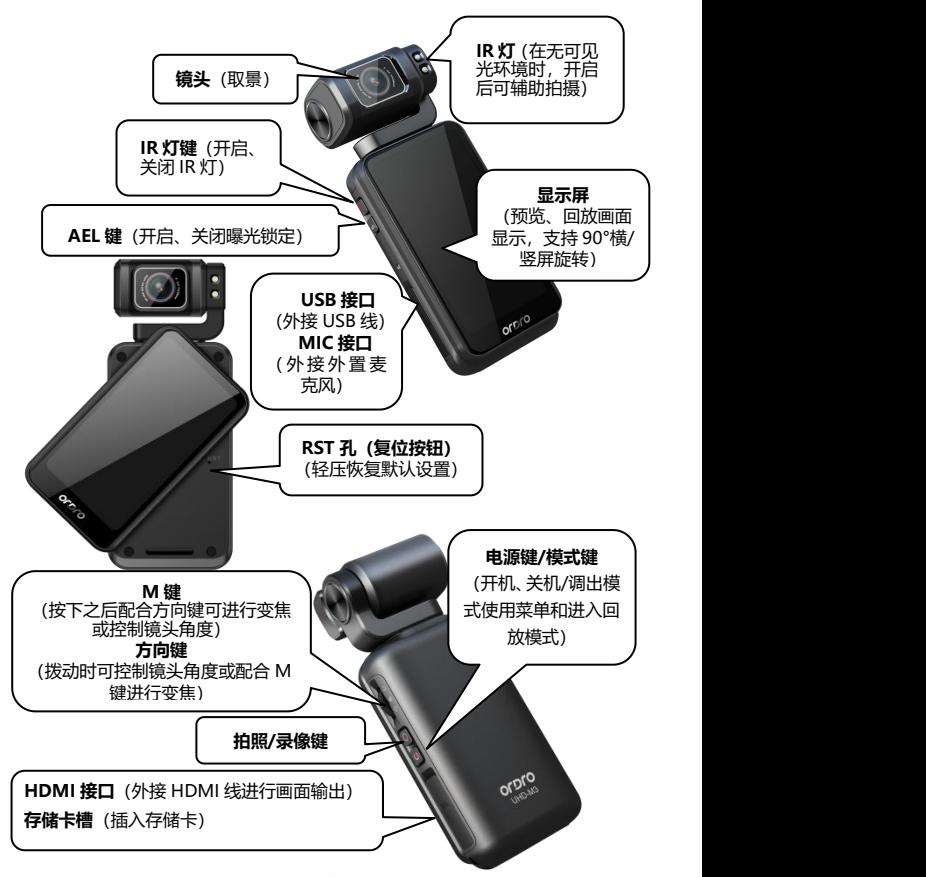

## **摄像机充电**

当摄像机低电量时,屏幕电池图标会显示 『 | | 并且将自动关机。

#### **充电**

- **4 从包装盒中取出 Type-C USB 数据线。**
- **②** 用数据线一端接入自备的充电头, 另一端接入摄像机的 USB 接口。
- ❸ 充电时红色指示灯常亮,电池充满后红色指示灯熄灭。
- ★电池充满所需时间约 4∽5 小时。

- ●请勿使用附件以外的 USB 线, 否则易引起故障、发热、火灾、触电等 事故。
- ●连接电脑充电时,如果电脑处于待机状态,不能保证本机可以继续充 **电。**
- ●请勿长时间边充电边操作摄像机。
- ●充电时请切勿将摄像机放置于空间挤压的地方,如:摄像机选配的收 纳包。
- ●当出现红灯不亮,无法充电情况时,可能存在以下原因:
	- ❶ USB 线连接未到位,建议重新连接。
	- 2 本机电池老化或异常。

## **使用存储卡**

- **存储卡标准**
- **❶** 支持使用 micro SDXC 存储卡和 micro SDHC 存储卡。
- **② 支持最高容量为 256GB (U3 级别)。**
- **<sup>3</sup>** 写入速度须达到 90/S。

### ● **插入/取出存储卡**

- **❶ 确认本机处于关机状态。**
- ❷ 插入: 根据摄像机部件介绍打开存储卡卡槽盖, 确认存储卡的方向 笔直地插入存储卡,在听到『哒』一声后表示已插入到位。
- ❸ 取出: 轻轻按下存储卡边缘即可自动弹起并取出。

#### ● **格式化存储卡**

首次插入使用存储卡时,请在『系统』设置内找到『格式化』功能并进 行格式化。

- ●格式化后将会删除存储卡内的所有文件从而匹配摄像机使用结构。
- ●在摄像机格式化和工作时,切勿取出存储卡。
- ●在摄像机首次使用其他设备使用过的存储卡时,请务必在摄像机上执 行格式化,格式化操作详细指示请翻至第 24 页。
- ●建议使用 U3 级正规存储卡,U3 级以下存储卡不保证可以正常使用。

## **开始使用**

## ● **录像和拍照使用模式一览**

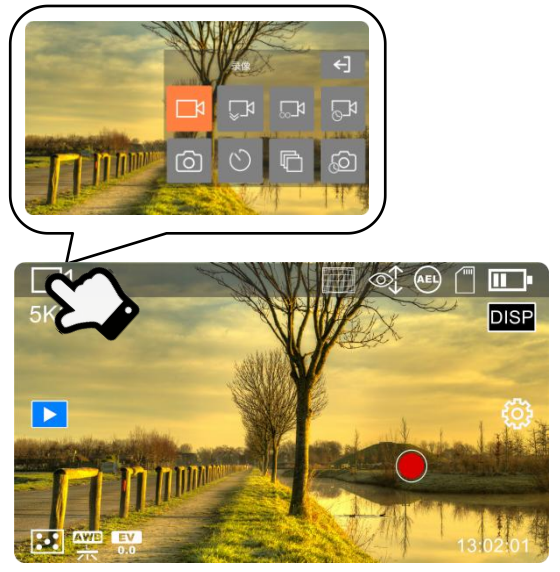

【横屏预览模式图示】

## ◆ **录像模式**

使用此模式可将想要的影像以高清/优美的视频方式进行录制并保存。 **★在预览模式下短按『电源键/模式键【●】』或点击屏幕左上角当前模** 使用模式图标即可弹出模式列表弹窗,点击『 | | 3 确认选择『录 像』模式并自动退至预览界面。

#### ◆ **慢动作录像模式**

使用此模式可将想要的影像以可选的分辨率和慢动作倍数进行录制并 保存。

**★在预览模式下短按『电源键/模式键 ●** 』或点击屏幕左上角当前模 使用模式图标即可弹出模式列表弹窗,点击『 ! 8 确认选择『慢 动作录像』模式并自动退至预览界面。

#### ◆ **循环录像模式**

使用此模式可将录制中的影像以可选的固定时间段进行自动分段并在 存储卡满时自动覆盖最早的文件,该功能多用于监控类拍摄使用。 **★在预览模式下短按『电源键/模式键 ●**』或点击屏幕左上角当前模 使用模式图标即可弹出模式列表弹窗,点击『 | | 3 确认选择『循 环录像』模式并自动退至预览界面。

### ◆ **延时录像模式**

使用此模式可将几分钟、几小时乃至一天的录像过程压缩在一个较短的 时间内并保存为视频文件,该功能多用于拍摄一些变化很慢的景物,比 如鲜花开放的过程。

**★在预览模式下短按『电源键/模式键 ↓**』或点击屏幕左上角当前模 使用模式图标即可弹出模式列表弹窗,点击『 <> |> | 时录像』模式并自动退至预览界面。

## ◆ **拍照模式**

使用此模式可将想要的影像以高清/优美的照片方式进行拍摄并保存。 **★在预览模式下短按『电源键/模式键 ↓**』或点击屏幕左上角当前模 使用模式图标即可弹出模式列表弹窗,点击『 0]』确认选择『拍

照』模式并自动退至预览界面。

## ◆ **定时拍照模式**

使用此模式可进行自拍。

**★在预览模式下短按『电源键/模式键 ↓**』或点击屏幕左上角当前模 使用模式图标即可弹出模式列表弹窗,点击『 (ヽ) 』确认选择『定 时拍照』模式并自动退至预览界面。

## ◆ **照片连拍模式**

使用此模式可进行连续拍照。

**★在预览模式下短按『电源键/模式键 ●**』或点击屏幕左上角当前模 使用模式图标即可弹出模式列表弹窗,点击『 』确认选择『照 片连拍』模式并自动退至预览界面。

## ◆ **延时拍照模式**

使用此模式可进行有时间间隔的自动连续拍照。

**★在预览模式下短按『电源键/模式键【●】』或点击屏幕左上角当前模** 使用模式图标即可弹出模式列表弹窗,点击『 20]』确认选择『延 时拍照』模式并自动退至预览界面。

## 注意

●左右滑动屏幕可讲行『拍照』模式和『录像』模式的互相切换, 但不 包括其他模式。

### ● **录像操作**

- **❶ 正确插入存储卡, 短按下『电源键/模式键【●】**】开启摄像机, 默 认进入录像预览使用模式界面。
- ❷ 通过模式列表弹窗内确认选择『录像』/『慢动作录像』/『循环录像』 /『延时录像』模式。
- ❸ 参照屏幕显示的图像选择和调整所拍的目标,握稳本机,按下『**录**

**像/拍照键 ●**』或点击『屏幕拍摄键 ●』开始录像。

❹ 录像过程中屏幕右下角开始显示已录像时长『●00:00:01』。

**6 再次按下『录像/拍照键 ● 』或点击『屏幕拍摄键 →』停止录像。 ★**录像过程中可通过按下『**IR 键** 』开启 IR灯进行无可见环境光时 的拍摄辅助;可按下『**AEL 键** 』锁定当前环境曝光量;可按下 『M+方向键 <II ≥II > 』进行镜头变焦;可点击屏幕中『 DISP』进 行屏幕显示切换,可按下『**电源键/模式键** 』暂停录像。

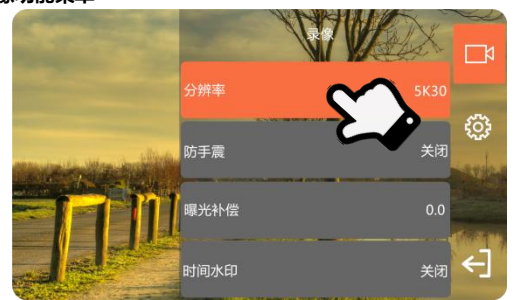

◆ 在预览模式下点击屏幕空白处, 再点击右边 『 <sup>1</sup> 23) 』图标即可调出 菜单列表弹窗,点击『←】』可退出列表弹窗。

#### ● **录像功能菜单**

### ◆ **分辨率**

当使用模式选择为『录像』时,菜单列表弹窗内会显示本功能:

- 0 点击『 第3 』调出菜单列表弹窗,点击确认选择『分辨率』功能。 ❷ 在列表内确认选择 5K30/4K60/4K30/2.7K60/2.7K30/1080P120/ 1080P60/1080P30/720P240/720P120/720P60/720P30 任一选 项。
- ❸ 点击『 ▼■ 』保存并返回预览界面。 しんしんしん しんしんしゅう しんしゅう しんしゅう

## ◆ **分辨率和倍数**

当使用模式选择为『慢动作录像』时,菜单列表弹窗内会显示本功能;

- 点击『 60: 』调出菜单列表弹窗, 点击确认选择『分辨率和倍数』 功能。
- **2** 在列表内确认选择 1080P 4X/720P 8X/720P 4X 仟一选项。
- ❸ 点击『←】』保存并返回预览界面。

## ◆ **视频档案长度**

当使用模式选择为『循环录像』时,菜单列表弹窗内会显示本功能,使 用的选项将会决定拍摄的视频自动分段时的时间长短:

- 1 点击『 32 』调出菜单列表弹窗,点击确认选择『循环录像』功能。
- 2 在列表内确认选择 1 分钟/5 分钟/10 分钟仟一选项。
- 点击『← 』保存并返回预览界面。

#### ◆ **间隔**

当使用模式选择为『延时录像』时,菜单列表弹窗内会显示本功能,使 用的选项将会决定拍摄的每一帧视频之间的时间间隔:

- 1 点击『  $\ddot{Q}$ 』调出菜单列表弹窗,点击确认选择『间隔』功能。
- 2 在列表内确认选择 1 秒/3 秒/5 秒/10 秒/30 秒/1 分钟仟一选项。
- ❸ 点击『← 』保存并返回预览界面。

#### ◆ **持续时间**

当使用模式选择为『延时录像』时,菜单列表弹窗内会显示本功能,使 用的选项将会决定延时录像时的持续时长:

● 点击『 第3】调出菜单列表弹窗, 点击确认选择『间隔』功能。

■ 在列表内确认选择无限制/5 分钟/10 分钟/15 分钟/20 分钟/30 分钟 /60 分钟任一选项。

❸ 点击『←】』保存并返回预览界面。

### ◆ **防手震**

当使用录像/循环录像/延时录像模式时,菜单列表弹窗内会显示本功能, 开启之后可以有效减少因抖动而造成的视频模糊。

● 点击『 323 』调出菜单列表弹窗, 点击确认选择『防手震』功能。

2 在列表内确认选择打开/关闭任一选项。

❸ 点击『←】』保存并返回预览界面。

## **◆ 曝光补偿**

当使用任一模式时,菜单列表弹窗内均会显示本功能,开启之后能可以 依据环境亮度调节所拍摄视频的亮度,EV 值越大,所拍摄视频越亮, EV 值越小, 所拍摄视频越暗。

0 点击『 33】调出菜单列表弹窗,点击确认选择『曝光补偿』功能。

- ❷ 在列表内确认通过手指触滑或『**方向键** 』选择-2.0~  $-1.0 \times 0.0 \times 11.0 \times 12.0$  任一选项
- 点击『← 』保存并返回预览界面。

#### ◆ **时间水印**

当使用任一模式时,菜单列表弹窗内均会显示本功能,开启之后可以在 视频画面右下角加上时间日期水印。

0 点击『 33】『调出菜单列表弹窗,点击确认选择『时间水印』功能。

2 在列表内确认选择关闭/日期/日期和时间任一选项。

图 点击『← 】』保存并返回预览界面。

#### ◆ **预录功能**

当使用任一模式时,菜单列表弹窗内均会显示本功能,开启之后可以实 现 5 秒预录影。

- ❶ 点击『 第2】调出菜单列表弹窗,点击确认选择『预录功能』功能。
- 2 在列表内确认选择关闭开启任一选项。
- ❸ 点击『←】』保存并返回预览界面。
- **4 按下『录像/拍照键 』**或点击『屏幕拍摄键 ■』等待预录。
- **6 再次按下『录像/拍照键 ●』或点击『屏幕拍摄键 ●』正式录影** 并提前录制前 5 秒。

#### ◆ **测光模式**

当使用任一模式时,菜单列表弹窗内均会显示本功能,根据拍摄时自身 需求选择需要的测光方式。

0 点击『 33】『调出菜单列表弹窗,点击确认选择『测光模式』功能。

- 2 在列表内确认选择中心/多点/点任一选项。
- <sup>3</sup> 点击『←】』保存并返回预览界面。

#### ◆ **白平衡**

当使用任一模式时,菜单列表弹窗内均会显示本功能,根据不同的光源 环境来调整所录制视频画面的颜色偏差。

❶ 点击『 323 』调出菜单列表弹窗, 点击确认选择『白平衡』功能。

**②** 在列表内确认选择自动/日光/阴天/白炽灯/荧光灯(H)/荧光灯(L) /色温任一选项。

❸ 点击『←】』保存并返回预览界面。

#### ◆ **宽动态**

当使用任一模式时,菜单列表弹窗内均会显示本功能,开启之后可以在 明暗对比非常强的地方拍摄出清晰的画面

1 点击『 第23 』调出菜单列表弹窗, 点击确认选择『宽动态』功能。 2 在列表内确认选择关闭/开启仟一选项。

❸ 点击『← 』保存并返回预览界面。

#### ◆ **畸变矫正**

当使用任一模式时,菜单列表弹窗内均会显示本功能,摄像机默认 120 度广角时会产生明显的桶形畸变,开启本功能之后可以修正此现象。

0 点击『 第3】调出菜单列表弹窗,点击确认选择『畸变矫正』功能。

2 在列表内确认选择关闭/开启仟一选项。

❸ 点击『←】』保存并返回预览界面。

- ●录像过程中不可进入功能菜单。
- ●如果存储卡装满,屏幕会显示『空间不足』提示,同时会自动结束录 像。此时需更换一张新的存储卡或删除此存储卡内的文件才能继续录 像或拍照。
- ●设置的分辨率越高录制出文件就越大, 所占用的存储空间越多, 反

之分辨率越低,文件越小,所占用的存储空间越少。

- ●如果是在无可见光或可见微光的低照度环境下,『曝光补偿』功能将 会无效。
- ●使用構/竖屏时录制出的视频分辨率会有所不同,详细参数请参考第 39 页『技术规格』
- ●使用『慢动作录像』和『延时录像』模式录像过程中不支持暂停录像。
- ●竖屏时不支持『防手震』功能。
- ●『防手震』功能不支持 4K 60fps/1080P 120fps/720P 120fps 和 720P 240fp 分辨率。

## ● **拍照操作**

- **1 正确插入存储卡,装入电池,短按下『电源键/模式键 ●』开启** 摄像机进入预览使用模式界面。
- 通过模式列表弹窗内确认选择『拍照』/『定时拍照』/『照片连拍』 /『延时拍照』模式。
- **❸** 参照屏幕显示的图像选择和调整所拍的目标,握稳本机,按下『**录** 像/拍照键 ● 』屏幕出现对焦框后拍照。
- **★**录拍照前可通过按下『**IR 键** 』开启 IR 灯进行无可见环境光时的 拍摄辅助;可按下『**AEL 键** 』锁定当前环境曝光量;可按下

『M+方向键 <II ≥IID 』进行镜头变焦;可点击屏幕中『 DISP』进 行屏幕显示切换。

#### ● **拍照功能菜单**

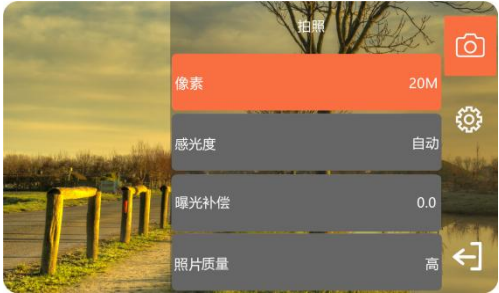

◆ 在预览模式下点击屏幕空白处, 再点击右边 『  $\bigotimes$  』图标即可调出 菜单列表弹窗,点击『←】』可退出列表弹窗。

#### ◆ **像素**

当使用任一模式时,菜单列表弹窗内会显示本功能:

● 点击『 第3】调出菜单列表弹窗, 点击确认选择『像素』功能。

**2** 在列表内确认选择 48M/36M/30M/20M/14M/10M/8M /5M/3M/2M 任一选项。

❸ 点击『← 』保存并返回预览界面。

## ◆ **定时拍照**

当使用模式选择为『定时拍照』时,菜单列表弹窗内会显示本功能,可 以设置自拍时的等待时间:

0 点击『 33 』调出菜单列表弹窗,点击确认选择『定时拍照』功能。

2 在列表内确认选择 2 秒/5 秒/10 秒仟一选项。

图 点击『← 】』保存并返回预览界面。

## ◆ **照片连拍**

当使用模式选择为『照片连拍』时,菜单列表弹窗内会显示本功能,可 以设置每次连怕时照片数量:

● 点击『 50: 』调出菜单列表弹窗, 点击确认选择『照片连拍』功能。

2 在列表内确认选择 3 连拍/5 连拍/10 连拍任一选项。

❸ 点击『← 』保存并返回预览界面。

#### ◆ **间隔**

当使用模式选择为『延时拍照』时,菜单列表弹窗内会显示本功能,可 以设置自动连续拍照时每张照片之间的间隔时间:

● 点击『 32》』调出菜单列表弹窗, 点击确认选择『间隔』功能。 2 在列表内确认选择 3 秒/5 秒/10 秒/30 秒/1 分钟任一选项。

❸ 点击『←】』保存并返回预览界面。

#### ◆ **持续时间**

当使用模式选择为『延时拍照』时,菜单列表弹窗内会显示本功能,可 以设置自动连续拍照时的持续时长:

● 点击『 第3】『调出菜单列表弹窗,点击确认选择『持续时间』功能。

- 在列表内确认选择无限制/5 分钟/10 分钟/15 分钟/20 分钟/30 分钟 /60 分钟任一选项。
- 图 点击『←】』保存并返回预览界面。

## ◆ **拍照比例**

当使用任一模式时,菜单列表弹窗内会显示本功能,可以设置拍摄照片 的画面比例:

● 点击『 323 』调出菜单列表弹窗,点击确认选择『拍照比例』功能。

2 在列表内确认选择 4:3/16:9 仟一选项。

❸ 点击『← 』保存并返回预览界面。

## ◆ **感光度**

当使用任一模式时,菜单列表弹窗内会显示本功能,可以设置照片的感 光度,推荐使用自动:

1 点击『 33 』调出菜单列表弹窗,点击确认选择『感光度』功能。

❷ 在列表内确认选择自动/100/200/400/800/1600/3200 任一选项。 ● 点击『← 』保存并返回预览界面。

#### **◆ 曝光补偿**

当使用任一模式时,菜单列表弹窗内均会显示本功能,开启之后能可以 依据环境亮度调节所拍摄照片的亮度,EV 值越大,所拍摄照片越亮, EV 值越小, 所拍摄照片越暗。

● 点击『 33】『调出菜单列表弹窗, 点击确认选择『曝光补偿』功能。

**②** 在列表内确认通过手指触滑或『方向键 <■ >■ ■ 选择-2.0~

- $-1.0 \sim 0.0 \sim +1.0 \sim +2.0$  仟一选项。
- ❸ 点击『← 』保存并返回预览界面。

## ◆ **照片质量**

当使用任一模式时,菜单列表弹窗内均会显示本功能,可以设置照片的 质量高低,照片质量越高越清晰。

1 点击『 30} 』调出菜单列表弹窗,点击确认选择『照片质量』功能。

2 在列表内确认选择高/中/低仟一选项。

● 点击『← 』保存并返回预览界面。

#### ◆ **时间水印**

当使用任一模式时,菜单列表弹窗内均会显示本功能,开启之后可以在 照片画面右下角加上时间日期水印。

● 点击『 33】『调出菜单列表弹窗, 点击确认选择『时间水印』功能。

2 在列表内确认选择关闭/日期/日期和时间任一选项。

● 点击『← 』保存并返回预览界面。

### ◆ **长曝光**

当使用『拍照』/『定时拍照』模式时,菜单列表弹窗内会显示本功能, 是一种特殊效果的摄影方法。可以把光线暗的景色拍的更清晰,也可以 拍出较为梦幻的画面,如瀑布和城市公路夜景。

1 点击『 32 』调出菜单列表弹窗, 点击确认选择『长曝光』功能。

2 在列表内确认选择关闭/1秒/2秒/3秒/4秒/5秒/6秒/7秒任一选项。

❸ 点击『← 』保存并返回预览界面。

## ◆ **测光模式**

当使用任一模式时,菜单列表弹窗内均会显示本功能,根据拍摄时自身 需求选择需要的测光方式。

● 点击『 第2》』调出菜单列表弹窗,点击确认选择『测光模式』功能。

2 在列表内确认选择中心/多点/点任一选项。

● 点击『← 』保存并返回预览界面。

#### ◆ **白平衡**

当使用任一模式时,菜单列表弹窗内均会显示本功能,根据不同的光源 环境来调整所拍摄照片画面的颜色偏差。

● 点击『 32 』调出菜单列表弹窗, 点击确认选择『白平衡』功能。

- **②** 在列表内确认选择自动/日光/阴天/白炽灯/荧光灯(H)/荧光灯(L) /色温任一选项。
- ❸ 点击『← 』保存并返回预览界面。

#### ◆ **宽动态**

当使用任一模式时,菜单列表弹窗内均会显示本功能,开启之后可以在 明暗对比非常强的地方拍摄出清晰的画面

● 点击『 303 』调出菜单列表弹窗, 点击确认选择『宽动态』功能。

2 在列表内确认选择关闭/开启任一选项。

● 点击『← 』保存并返回预览界面。

#### ◆ **畸变矫正**

当使用任一模式时,菜单列表弹窗内均会显示本功能,摄像机默认 120 度广角时会产生明显的桶形畸变,开启本功能之后可以修正此现象。

0 点击『  $\overleftrightarrow{Q}$ 』调出菜单列表弹窗,点击确认选择『畸变矫正』功能。

- 2 在列表内确认选择关闭/开启任一选项。
- 点击『← 』保存并返回预览界面。

- ●如果存储卡装满,屏幕会显示『空间不足』提示,此时需更换一张新 的存储卡或删除此存储卡内的文件才能继续拍照。
- ●设置的分辨率越高拍摄出文件就越大, 所占用的存储空间越多, 反

之分辨率越低,文件越小,所占用的存储空间越少。

- ●当『延时拍照』功能的『持续时间』被设置为『无限制』时,开始拍 照之后需要再次按一下**『录像/拍照键 | 3**』方会停止,否则将一直 拍照直到存储卡满为止。
- ●如果是在无可见光或可见微光的环境下, 『曝光补偿』功能将会无效。
- ●『防手震』功能和『畸变矫正』功能无法同时使用。
- ●使用不同的拍照比例或横/竖屏时拍摄出的照片像素也会有所不同,详 细参数请参考第 39 页『技术规格』

#### **回放**

### ● **视频和照片回放**

通过本功能可播放已拍摄的视频和照片,并可对其进行保护、删除、幻 灯片播放操作。

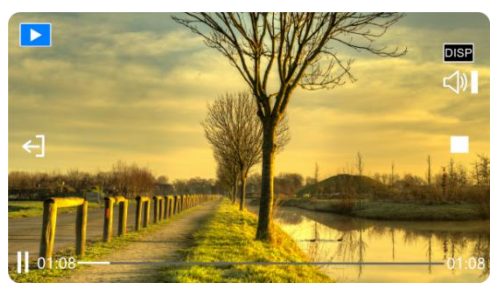

● 正确拍摄毕视频和照片,点击预览界面中间,屏幕左边弹出『 ▶ 』 2 点击『 ▶ 』进入文件预览, 通过左右滑动屏幕可进行切换上下个 文件;点击『 DISP 』可切换全屏预览或显示预览文件的详细信息。 **❸** 预览至视频文件时, 点击左下角『 ▶ 』开始播放; 按下『方向 **键** 』调节声音大小,点击『 』暂停播放;点击屏幕空 白处后再点击『■』停止播放,点击『←】』退出回放。

#### ● **文件删除**

- 在文件预览界面点击屏幕空白处,点击屏幕右边弹出的『 502 』, 弹出功能列表。
- ❷ 点击『文件删除』功能,任一选择『单张』或『全部』,再按『是』 即可进行删除。

### ● **文件锁定**

- 在文件预览界面点击屏幕空白处,点击屏幕右边弹出的『 600】, 弹出功能列表。
- ❷ 点击『文件锁定』功能, 任一选择『锁定这个文件』或『锁定所有 文件』即可进行文件加锁。
- ❸ 加锁文件之后点击『不锁定这个文件』或『不锁定所有文件』即可 进行文件解锁。

## ● **幻灯片**

本功能是对所拍摄的照片或视频文件,有顺序地进行依次浏览播放。

- 在文件预览界面点击屏幕空白处,点击屏幕右边弹出的『 303 』, 弹出功能列表。
- <sup>2</sup> 点击『幻灯片播放』功能, 任一选择『2 秒』或『5 秒』时间间隔即 可开始播放。
- ❸ 点击屏幕空白处后再点击 『 』停止播放。

- ●删除操作不能删除已锁定的文件。
- ●删除文件后无法恢复, 请谨慎操作。
- ●幻灯片功能播放时只支持照片。

## **系统设置**

本功能是设置摄像机的系统参数,可以对相机的语言,按键声音,光源 频率等进行设置改动。

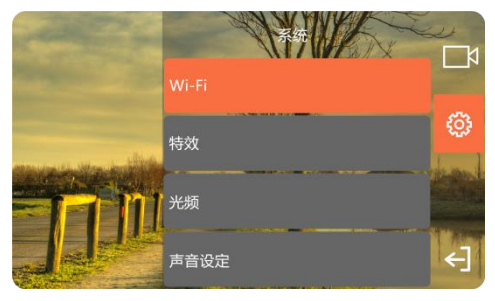

## ◆ 特效

使用本功能可根据个人喜好在拍照/录像时设置各种特殊效果。

- 在文件预览界面点击屏幕空白处,点击屏幕右边弹出的『 203 』, 弹出功能列表,再次点击列表中的『  $\overline{\textbf{Q}}$ 】 进入系统设置列表。
- ❷ 点击『特效』功能,任一选择『原图』/『黑白』/『自然』/『负片』 /『暖色调』或『高对比度』。
- 点击『← 』保存并返回预览界面。

## ◆ **光频**

使用本功能可设置与环境的光源频率同步,以避免在灯光环境下的画面 闪烁, 通常中国和日本为 50 赫兹, 美国为 60 赫兹。

- 在文件预览界面点击屏幕空白处,点击屏幕右边弹出的『 323】, 弹出功能列表,再次点击列表中的 『 第3】 进入系统设置列表。
- 2 点击『光频』功能, 选择『50 赫兹』或『60 赫兹』。
- 点击『← 』保存并返回预览界面。

### ◆ **声音设定**

使用本功能可设置快门、开机或按键等操作的声音开关与大小。

- 在文件预览界面点击屏幕空白处,点击屏幕右边弹出的『 202 』, 弹出功能列表,再次点击列表中的 『  $\ddot{\text{QQ}}$  』进入系统设置列表。
- ❷ 点击『声音设定』功能,任一选择『快门声音』/『开机声音』/『按 键声音』或『音量』,并进行『打开』/『关闭』/『低』/『中』或 『高』选择设置。
- ❸ 点击『←】』保存并返回预览界面。

#### ◆ **麦克风**

使用本功能可调节录像时麦克风的录音灵敏度。

- 在文件预览界面点击屏幕空白处,点击屏幕右边弹出的『 323 弹出功能列表,再次点击列表中的『  $\{0\}$  』进入系统设置列表。
- ❷ 点击『麦克风』功能,任一选择『低』/『中』或『高』。
- ❸ 点击『←】』保存并返回预览界面。

#### ◆ **日期和时间设置**

使用本功能可自定义系统的时间和日期。

- 在文件预览界面点击屏幕空白处,点击屏幕右边弹出的『 323 弹出功能列表,再次点击列表中的『  $\overleftrightarrow{10}$ 》』进入系统设置列表。
- ❷ 点击『日期和时间设置』功能,点击需要自定义年/月/日/时/分并通 过点击『 』和『 』进行递增与递减。
- 点击『← 』保存并返回预览界面。

#### ◆ **屏幕亮度**

使用本功能可调节摄像机显示屏的亮度,低亮度可以有效地节省电量, 反之高亮度也会过快的消耗电量。

- 在文件预览界面点击屏幕空白处,点击屏幕右边弹出的『 33 弹出功能列表,再次点击列表中的『  $\{0\}$ 』进入系统设置列表。
- ❷ 点击『屏幕亮度』功能,任一选择『低』/『中』或『高』。
- <sup>3</sup> 点击『←】』保存并返回预览界面。

#### ◆ **屏幕保护**

使用本功能可让摄像机在待机到一定时间后进行息屏以节省电量。

- ❶ 在文件预览界面点击屏幕空白处,点击屏幕右边弹出的『 \$0\$ 』, 弹出功能列表,再次点击列表中的『 **{으}** 』进入系统设置列表。
- ❷ 点击『屏幕保护』功能,任一选择『关闭』/『1 分钟』/『2 分钟』 或『3 分钟』。
- 8 点击『←】』保存并返回预览界面。

### ◆ **自动关机**

使用本功能可让摄像机在待机到一定时间后进行自动关机以节省电量。

- 在文件预览界面点击屏幕空白处,点击屏幕右边弹出的『 303】, 弹出功能列表,再次点击列表中的『  $\overline{10}$ 】』进入系统设置列表。
- 点击『自动关机』功能, 任一选择『关闭』/『5 分钟』或『10 分钟』。
- ❸ 点击『← 』保存并返回预览界面。

#### ◆ **开机镜头角度**

使用本功能可设置摄像机开机时默认的镜头角度,0°为镜头朝内,180° 为镜头朝外。

- 在文件预览界面点击屏幕空白处,点击屏幕右边弹出的『 2023 』, 弹出功能列表,再次点击列表中的 『 303 』 进入系统设置列表。
- **❷** 点击『开机镜头角度』功能, 选择『0°』或『180°』。
- 点击『← 』保存并返回预览界面。

#### ◆ **屏幕拍摄键**

使用本功能可开关预览屏幕中的录像键或拍照键。

- 在文件预览界面点击屏幕空白处, 点击屏幕右边弹出的『 303 』, 弹出功能列表,再次点击列表中的 『  $\overleftrightarrow{10}$  』进入系统设置列表。
- 点击『屏幕拍摄键』功能, 选择『打开』或『关闭』。
- 图 点击『←】』保存并返回预览界面。

### ◆ **录像镜头控制**

使用本功能可开关摄像机在录像过程中可自由调节转动镜头角度。

❶ 在文件预览界面点击屏幕空白处,点击屏幕右边弹出的『 303 』, 弹出功能列表,再次点击列表中的『 【22】』进入系统设置列表。

2 点击『录像镜头控制』功能, 选择『打开』。

- ❸ 点击『←】』保存并返回预览界面。
- **4 预览界面显示『 ◎ 】』即可在录像时通过『方向键 <Ⅲ ≥Ⅲ >** 』上 下调节镜头角度。
- 6 通过按下『M键+方向键 <II ≥II > 』也可切换至镜头变焦功能, 此时『 ©↓』变为『 中』。

## ◆ **语言**

使用本功能可设置摄像机的系统使用语言。

- ❶ 在文件预览界面点击屏幕空白处,点击屏幕右边弹出的『 』, 弹出功能列表,再次点击列表中的『 【32】』进入系统设置列表。
- ❷ 点击『语言』功能,任一选择『英文』/『简体中文』/『繁体中文』 『日文』/『韓文』『法文』/『德文』/『意大利文』/『西班牙文』 『葡萄牙文』/『俄文』/『波兰文』或『越南文』
- ❸ 点击『← 』保存并返回预览界面。

## 注意

●使用『录像时镜头控制功能』时镜头只能旋转至居中位置。

## ◆ **格式化**

使用本功能可对摄像机存储卡进行格式化操作,格式化后存储卡上的所 有文件都会被删除,且无法恢复,请谨慎使用此功能。

- 在文件预览界面点击屏幕空白处,点击屏幕右边弹出的『 202 』, 。<br>弹出功能列表,再次点击列表中的『 **① 』**进入系统设置列表。
- 2 点击『格式化』功能, 选择『是』或『否』。
- ❸ 点击『←】』保存并返回预览界面。

## ◆ **恢复出厂值**

使用本功能可对摄像机所有设置进行恢复默认,当用户因功能设置错误 造成摄像机无法正常工作时,可通过此功能恢复到出厂时的默认设置。 ● 在文件预览界面点击屏幕空白处,点击屏幕右边弹出的『 60;

- 弹出功能列表,再次点击列表中的 『 **{①}** 』进入系统设置列表。
- 2 点击『恢复出厂值』功能, 选择『是』或『否』。
- 点击『← 』保存并返回预览界面。

## ◆ **版本**

显示摄像机当前使用的固件版本号。

## **连接电脑**

使用附件的 USB 线连接电脑,不但可以给摄像机充电,还可以当做移动 磁盘和网络摄像头使用。

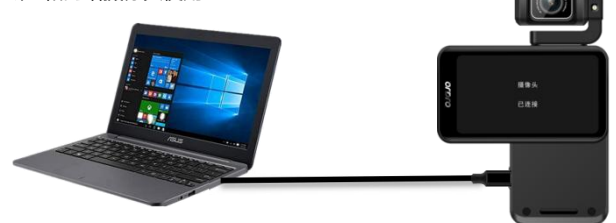

● **移动磁盘模式**

- **1 正确插入存储卡,短按下『电源键/模式键 』开启摄像机,** 进入待机状态。
- **②** 使用附件的 USB 线依次连接摄像机和电脑,之后摄像机弹出功能列 表,点击『移动磁盘』后屏幕显示『移动磁盘,已连接』。
- ❸ 在电脑的『我的电脑』内找到『可移动磁盘』即可。
- **摄像头模式**
- **1 正确插入存储卡, 短按下『电源键/模式键 → 『开启摄像机,** 进入待机状态。
- **❷** 使用附件的 USB 线依次连接摄像机和电脑, 之后摄像机弹出功能列 表,点击『摄像头』后屏幕显示『摄像头,已连接』。
- ❸ 打开电脑自带的『摄像头』软件内即可看到镜头画面。

- ●连接台式电脑时请尽量插在电脑主机的后置 USB 接口,避免前置 USB 接口供电不足。
- ●连接电脑时请尽量退出电脑的杀毒软件,避免误杀本机的驱动程序。
- ●本功能支持 Windows 10/8.1/8/7/VISTA/XP 系统和 Mac 系统。
- ●Windows 7 以下电脑系统不自带『摄像头』软件, 请自行安装。

## **连接电视(选配)**

使用选配的 HDMI 高清线连接电视或显示屏可以充当摄像机的预览屏 幕。

- **❶** 正确插入存储卡, 短按下『电源键/模式键 1】】开启摄像机, 进入待机状态。
- **②** 使用选配的 HDMI 高清线依次连接摄像机和电视/显示屏, 再将电视 /显示屏频道调至所插 HDMI 接口的所属频道,电视/显示屏会出现 摄像机预览画面,而摄像机画面将会关闭。
- **③** 短按『电源键/模式键 ↓ 』调出使用模式菜单,通过『方向 键 <II ≥III> 】和『录像/拍照键 ● 』确认选择使用的模式。 ❹ 长按『**M 键+方向键** 』可调出功能菜单及上下选 择,短按『电源键/模式键 ↓ 』可上下选择模式选项,短按『M 键 <II ≥II D ] 可确认选择功能,短按『**录像/拍照键 ●** 』可直接 退出功能菜单。 **6** 短按两次『电源键/模式键 ● 】』进入回放模式,通过『方向
- 键 < || Σ|| → 可切换浏览文件, 短按 『M 键 → < || Σ|| → 拼行视频 开始/暂停播放,长按『**M 键** 』停止播放。

- ●待机或录像时, 电视/显示屏预览画面分辨率会根据拍照/录像模式当 前使用的分辨率的变化而变化。
- ●标配中不包含此 HDMI 线, 请自行购买或准备 HDMI 线, 该线最低标 准为 V1.4 版本,不符合该标准的 HDMI 线不保证可以正常使用。
- ●连接时请注意 HDMI 线的插头方向和形状, 然后将其笔直插入, 强行 连接有可能会损坏该线。
- 连接时只能输出视频预览, 无法支持音频同步输出。

## **APP**

#### ● **关于 APP**

安卓/IOS 手机可以通过在各自手机软件平台上搜索「OD Cam」下载安 装,使用 APP 可以进行以下操作:

● 使用手机代替谣控器控制摄像机进行拍照或录像。

- ❷ 在线回放摄像机内的照片或视频并下载到手机。
- 6 编辑下载的照片或视频并分享到各大社交平台。

#### ● **APP 下载安装**

专用 APP「OD Cam」的安装步骤如下:

● 安卓系统手机直接扫描下方二维码讲行下载安装。

**② IOS 系统苹果手机可以通过 APP Store 直接搜索「OD Cam」下载** 安装或扫描下方二维码进行下载安装。

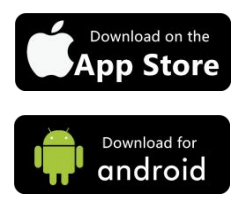

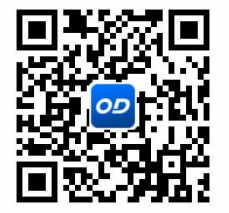

注意

●安卓系统手机在安装时如果手机提示「是否允许 APP 获取使用权限」, 请全部选「是」。

● **Wi-Fi 使用**

- ◆ **连接 Wi-Fi**
- 在文件预览界面点击屏幕空白处,点击屏幕右边弹出的『 202 』, 弹出功能列表,再次点击列表中的『 303 』进入系统设置列表。
- ❷ 点击『Wi-Fi』功能,选择『打开』。
- ❸ 进入 Wi-Fi 等待连接界面。
- ➍ 进入手机设置并打开 Wi-Fi 功能。

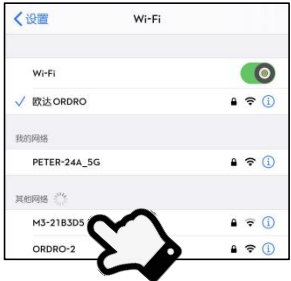

- ❺ 选择摄像机的 Wi-Fi 名称(默认名称:M3- xxxxxx)。
- **❻** 输入摄像机的 Wi-Fi 密码 (默认密码: 12345678) 成功连接。
- ➐ 打开已安装的『OD Cam』并点击连接设备即可进入 APP 主界面。

- ●当等待连接超过一分钟时 Wi-Fi 功能将自动退出。
- ●本 Wi-Fi 功能属于有限距离的点对点无线连接,最远距离约 6 米, 请 在有效距离内使用本功能
- ●因手机品牌、配置的不同有时进入 APP 主界面会比较慢或提示没有连 接到设备,请重新尝试进入即可。
- ●出现 Wi-Fi 无法连接时:
- ❶ 重启本机并再次尝试上述连接步骤。
- **② 确认 Wi-Fi 密码是否输入正确, 摄像机默认 Wi-Fi 密码为 12345678。**

## ●**APP 使用**

## ◆ **主界面**

关于主界面的图标及其功能,请确认以下内容:

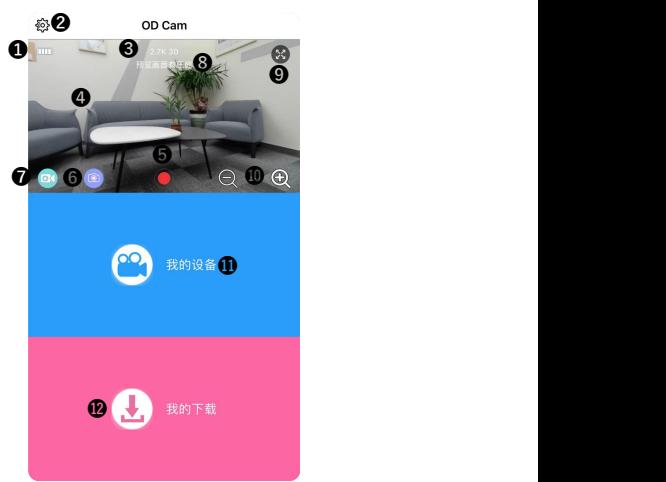

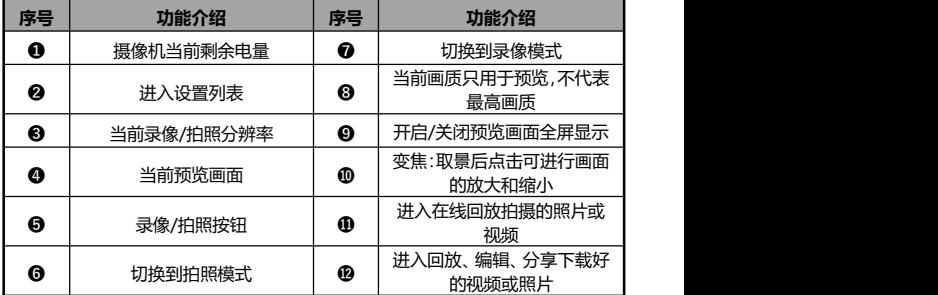

●iOS 和安卓手机的 APP 显示界面因系统原因会有少许不同。

## ◆ **APP 的相关设置**

关于设置菜单内的名称及其功能,请确认以下内容:

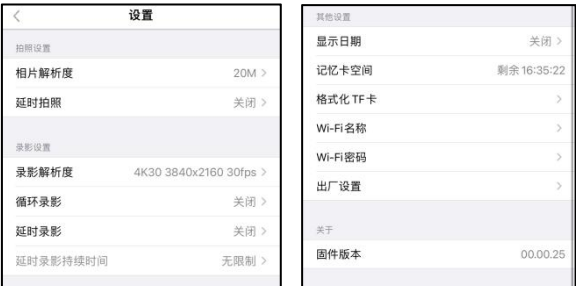

## 【IOS 系统显示界面示例】

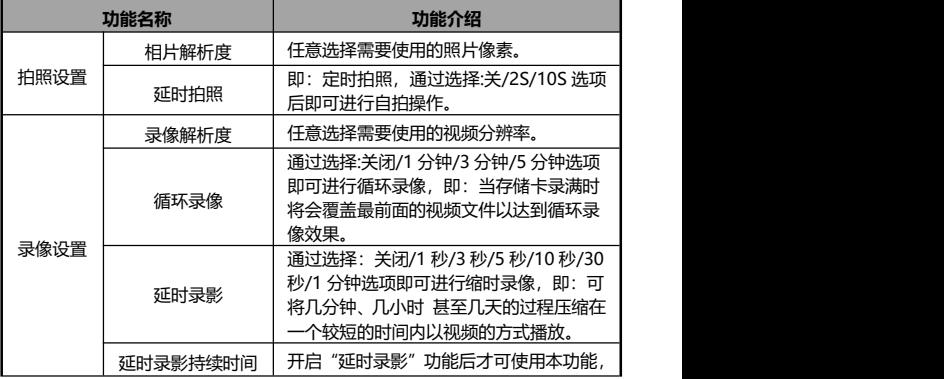

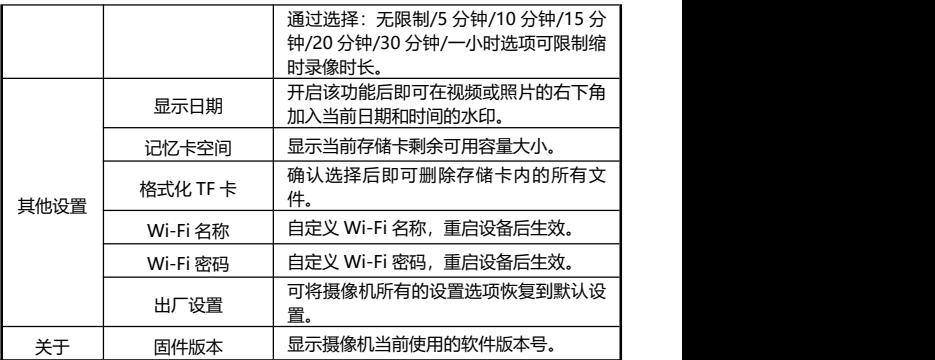

- ●APP 在录像过程中不可进入该设置菜单。
- ●iOS、安卓手机的 APP 设置菜单显示画面因系统原因会有不同。
- ●执行格式化功能后将会删除存储卡所有数据,此操作不可撤销。
- ●摄像机默认 Wi-Fi 密码为『12345678』。
- ●循环录像和缩时录像功能不可同时打开使用。

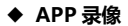

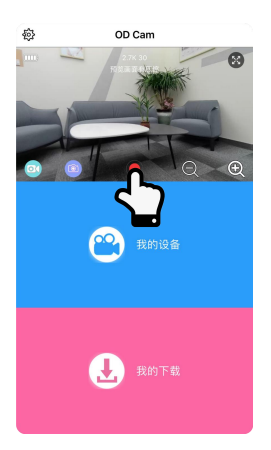

- 点击左下角『 ©3 』将模式切换到录像模式并在设置菜单内设置好 所需的功能选项。
- 2 点击预览屏幕中下方的『 』录像按钮,按钮由『 』或为『 』, 屏幕上方出现 **REC** 录像时间,开始录像。
- ❸ 再次点击预览屏幕中下方的『(■)』录像按钮,按钮由『(■)』变 为『●】,停止录像。

- ●进行录像前请确认摄像机已经正确插入存储卡。
- ●APP 录像过程中不可操作其他功能。
- ●APP 录像只支持横屏分辨率。

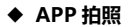

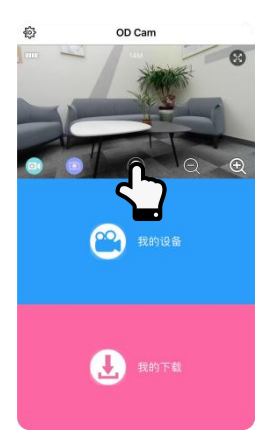

- 点击左下角『 将模式切换到拍照模式并在设置菜单内设置好 所需的功能选项。
- 2 点击预览屏幕中下方的『 拍照按钮, 拍照完成。

●进行拍照前请确认摄像机已经正确插入存储卡。

●APP 拍照只支持横屏 4:3 分辨率。

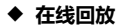

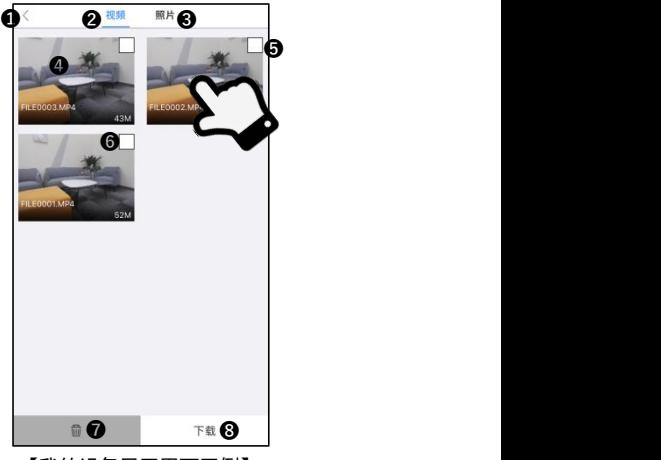

【我的设备显示界面示例】

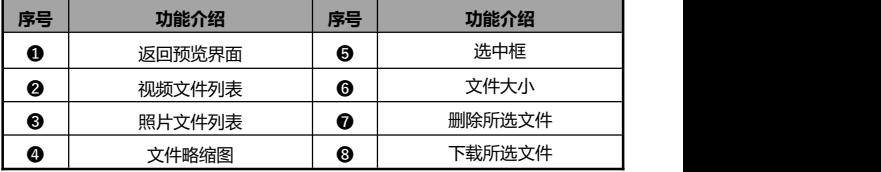

- 点击主界面的「我的设备」进入文件在线回放界面。
- 任意选择「视频」或「照片」后,任意点击「文件略缩图」即可进 行回放。
- 通过点击「选中框」进行文件单选或多选,可直接「删除」或「下 载」文件到本地进行编辑。

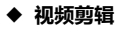

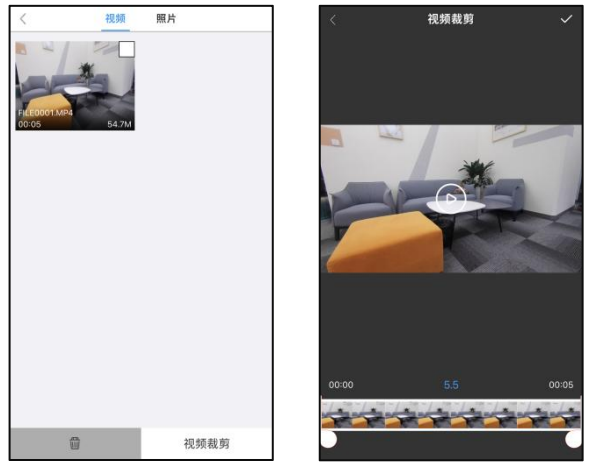

【视频剪辑显示界面示例】

- ❶ 点击主界面的「我的下载」进入文件列表界面。
- ❷ 点击「视频」后, 通过点击「选中框」讲行文件单选, 点击「视频 裁剪」进入编辑界面。
- 滑动视频时间轴两边的「●」和「●」任意调整需要剪辑的视频长度。
- 点击右上角的「✔️」完成剪辑进行保存至相册或分享到各大社交 平台。

- ●剪辑视频前必须将所需视频下载到本地。
- ●需要剪辑的视频, 剪辑前与剪辑后的长度, 最短时长不得低于 8 秒。

## ◆ **照片编辑**

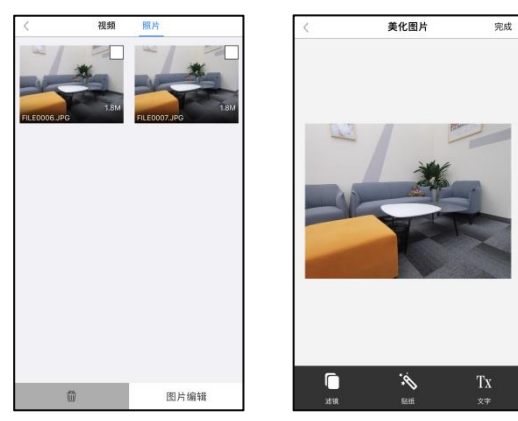

【图片编辑显示界面示例】

- ❶ 点击主界面的「我的下载」进入文件列表界面。
- 点击「照片」后, 通过点击「选中框」进行文件单选, 点击「照片 编辑」进入编辑界面。
- **❸ 点击 可添加「暮光」、「LOMO」、「流年」等滤镜特效。**
- 4 点击 入 可添加各种贴纸。
- ❺ 点击 可添加各种「颜色」、「字号」的「文字」。
- ❻ 编辑完毕后点击右上角的「完成」完成剪辑进行保存至相册或分享 到各大社交平台。

注意

●由于手机系统的限制,分享文件到社交平台时,IOS 系统可以通过手 机移动网络直接分享,但安卓系统则需要先断开与摄像机的连接,再 连接上可正常使用的网络,才能进行分享。

## **常见问题**

◆问题一:可以将其作为无线的网络摄像头吗?

答:不可以,只能通过 USB 线连接电脑使用。

- ◆问题二:录像时会分割成若干个文件,如何将这些文件合并成一个文 件?
- 答:可以通过电脑端的视频合并软件实现,可通过百度搜索「Boilsoft Video Joiner | 下载使用, 或联系 ORDRO 制造商索取该软件。

◆问题三:APP 可以兼容哪些系统版本或手机型号?

答:APP 可以兼容以下操作系统:Android:Android5.0、Android6.0、 Android7.0、Android8.0、Android9.0、Android10.0、 Android11.0,iOS: iOS9、iOS10、iOS11、iOS12、iOS13、iOS14、 iOS15,即使是兼容的系统,APP 的使用稳定性仍取决于手机的配置高 低和网络状态,该 APP 不支持电脑端使用。

◆问题四: 安卓手机使用 APP 时为什么总是连接不成功?

答:安卓手机在成功连接本机的 Wi-Fi 之后,若手机提示「Wi-Fi 没有连 接到互联网,是否继续使用」,请选择「是」。

# **故障问题与解决方法**

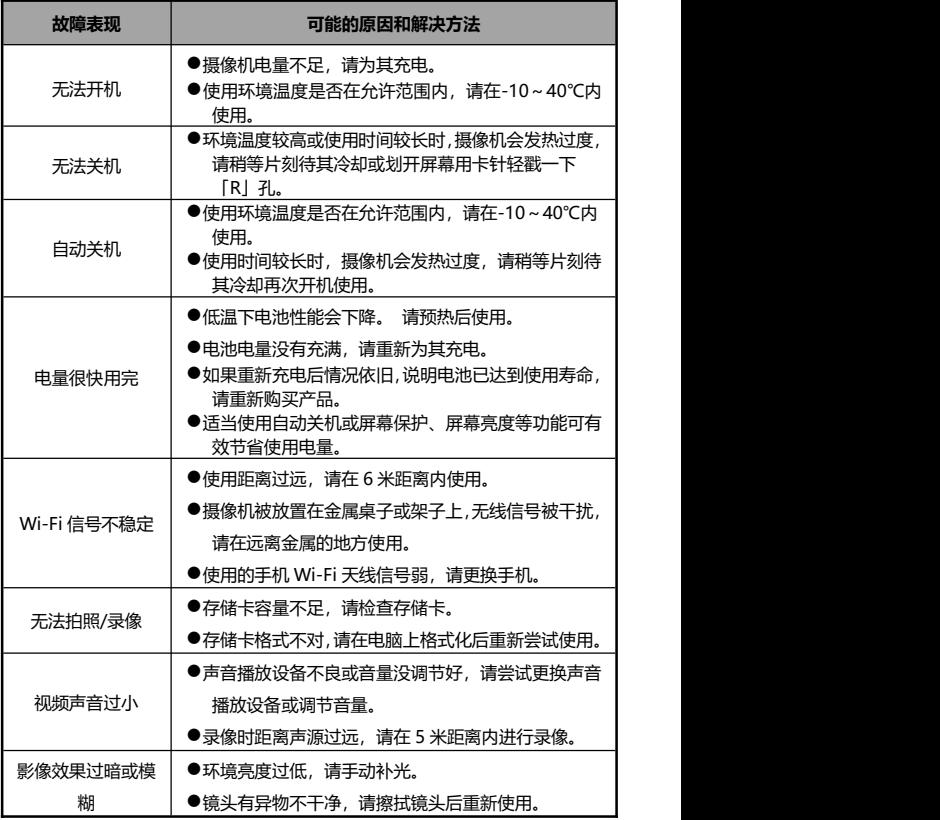

## **技术规格**

## 由于本摄像机的性能改进和版本升级,以下规格可能会有所更改。

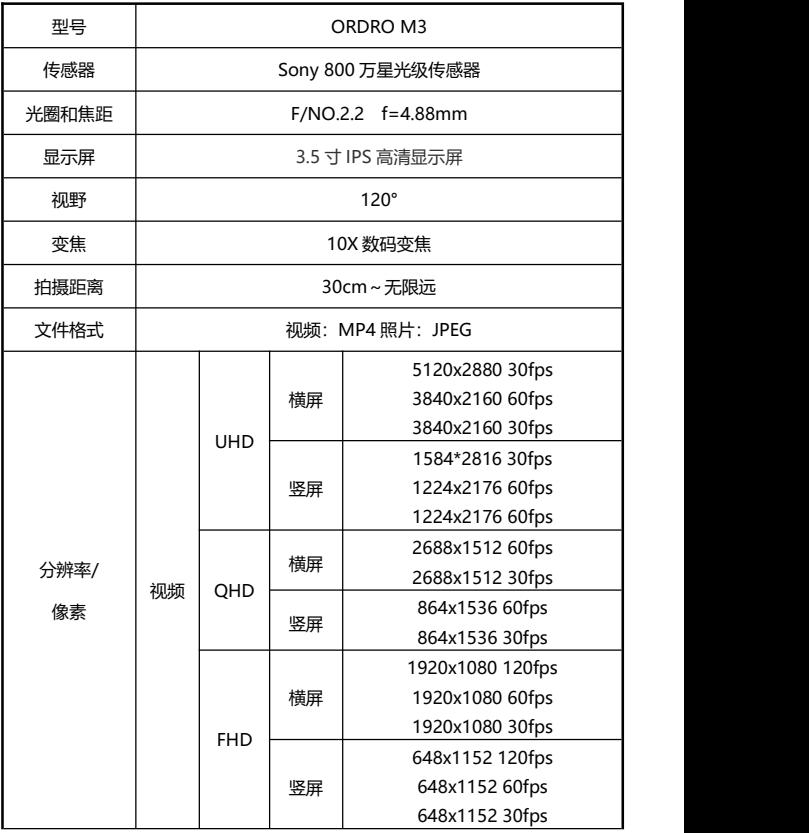

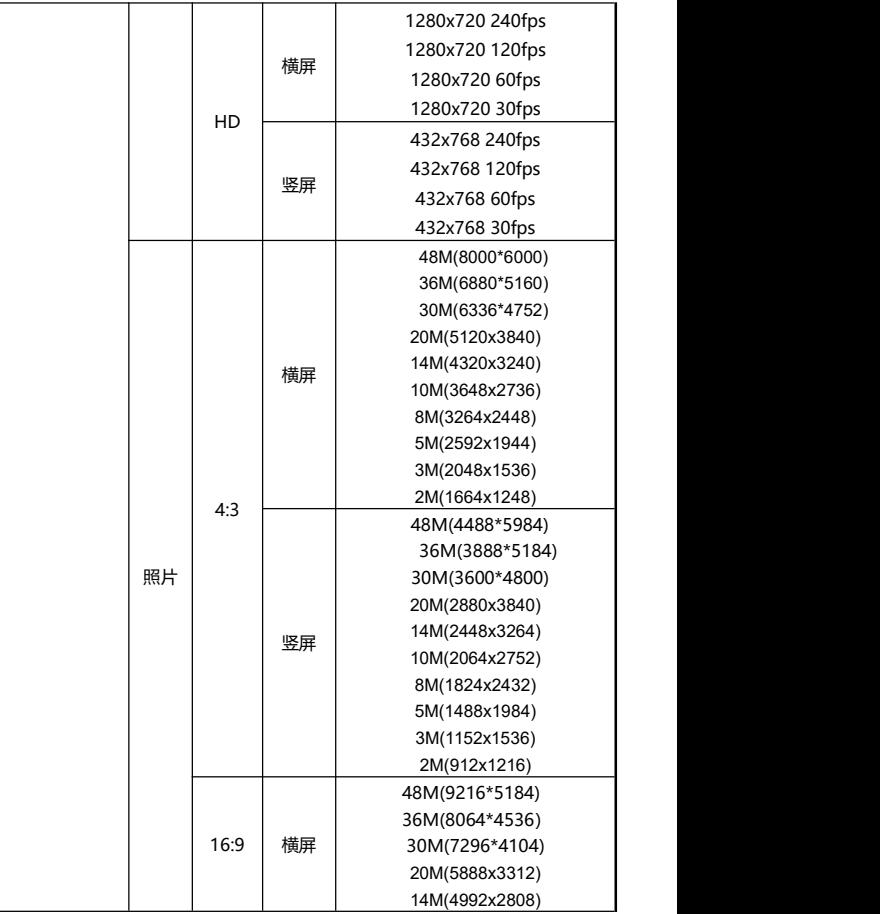

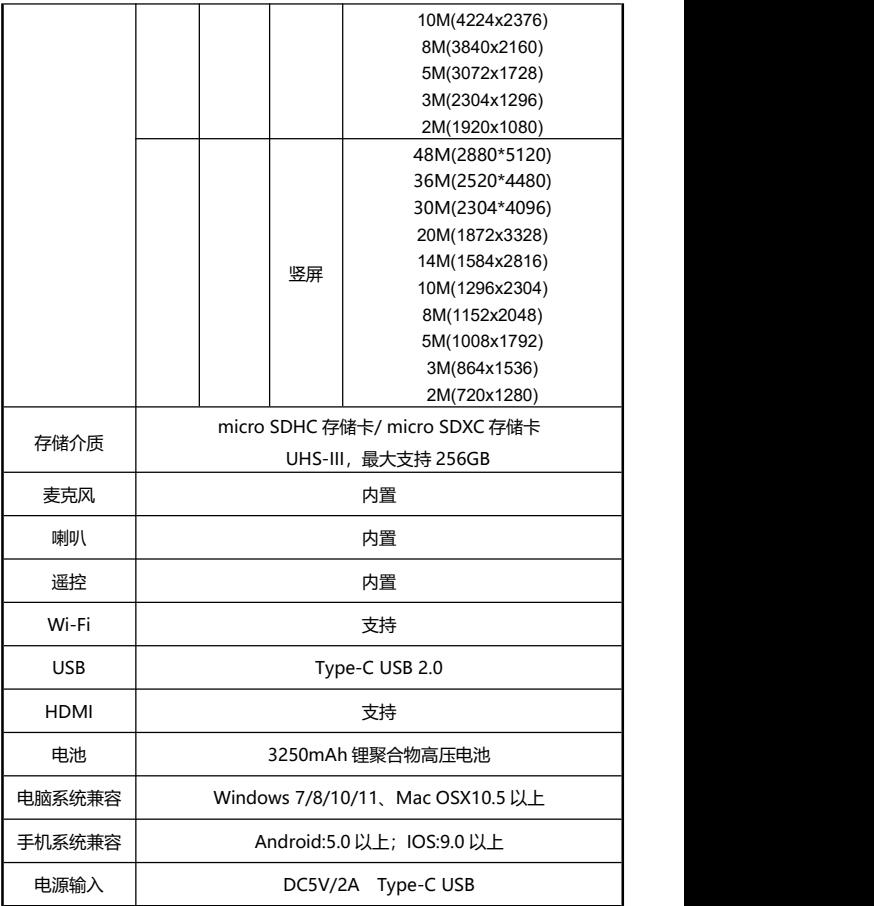

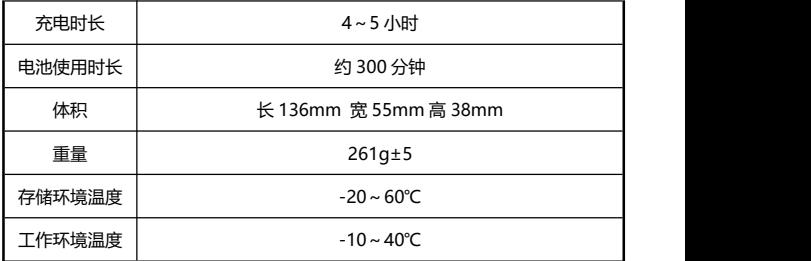

本手册所载图片仅供参考,请以产品实际为主。

本公司保留最终解释权,所载数据与参数如有更改,以实际为准,恕不 另行通知。